# *Bedienungsanleitung*

*3,5-Zoll-Messgerät ICON II*

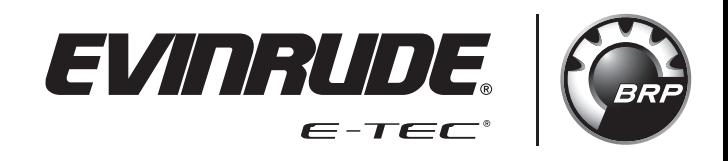

*Bedienungsanleitungen im Original*

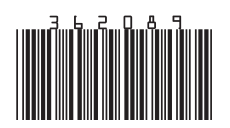

## **INHALTSVERZEICHNIS**

<span id="page-1-0"></span>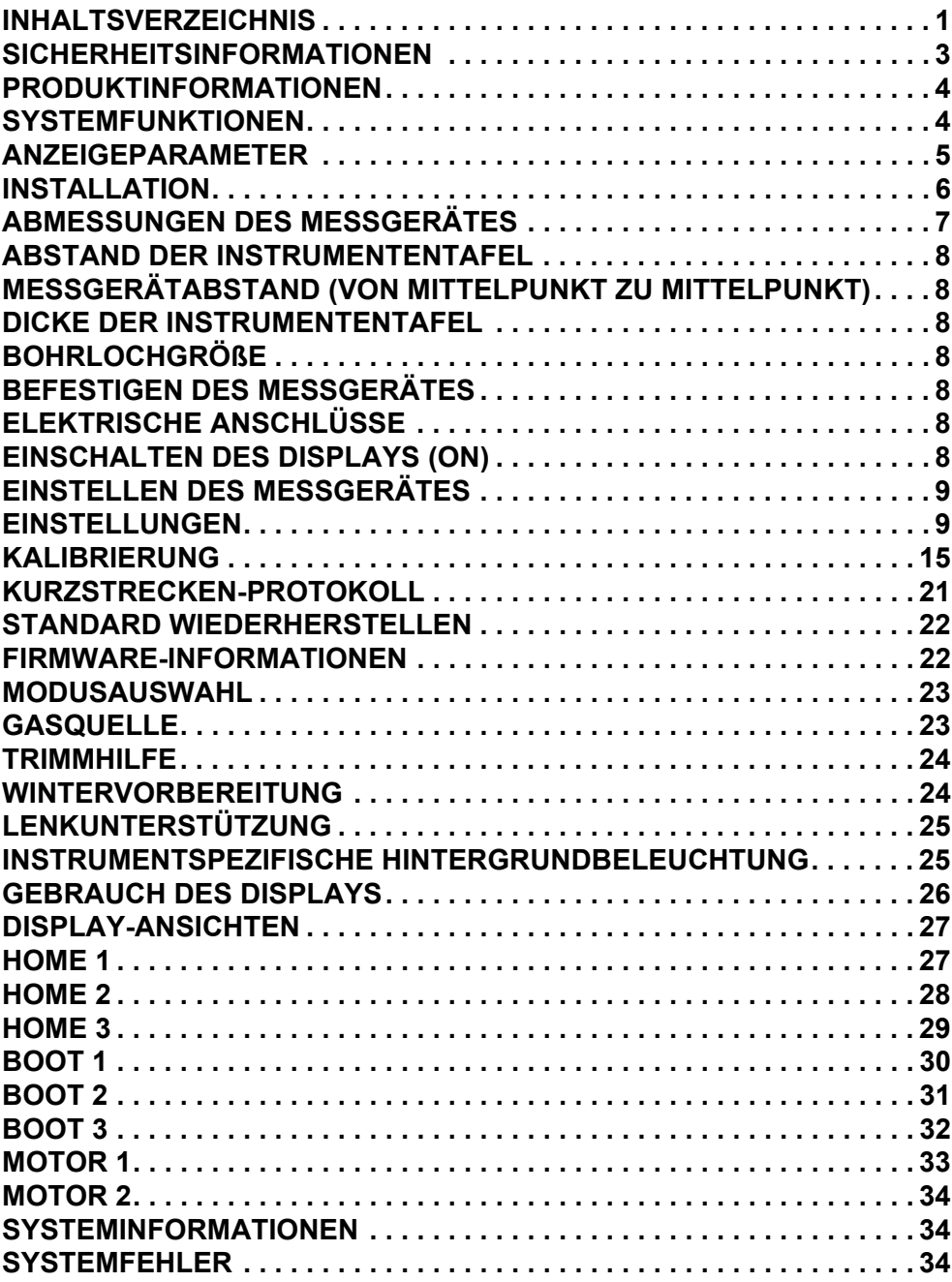

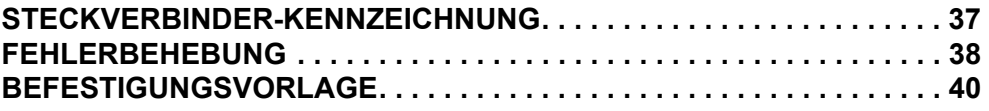

## <span id="page-3-0"></span>**SICHERHEITSINFORMATIONEN**

Diese Bedienungsanleitung kann folgende Sicherheitshinweise enthalten:

#### • **GEFAHR**

**Weist auf eine Gefahrensituation hin, deren Nichtvermeidung zu schweren Personenschäden oder Tod führen wird.**

#### • **WARNUNG**

**Weist auf eine Gefahrensituation hin, deren Nichtvermeidung zu schweren Personenschäden oder Tod führen kann**

#### • **VORSICHT**

**Weist auf eine Gefahr hin, deren Nichtvermeidung leichte bis mittelschwere Personenschäden verursachen kann.**

#### *ZUR BEACHTUNG*

**Weist auf eine Anweisung hin, deren Nichtbefolgung zu schwerer Beschädigung von Motor- und anderen Bauteilen führen kann.**

Diese Bedienungsanleitung enthält Informationen zur Vermeidung von Personen- und Sachschäden. Verwenden Sie diese Anleitung zusammen mit den Bedienungsanleitungen für Boote und Außenborder. Befolgen Sie immer die Sicherheits- und Betriebsinformationen.

## <span id="page-4-0"></span>**PRODUKTINFORMATIONEN**

Das *3,5-Zoll-Farbmessgerät Icon II* ist für den Einsatz mit *Evinrude E-TEC® G2* Außenbordern konzipiert. Das Display kommuniziert mithilfe eines *NMEA 2000®* konformen Netzwerks mit dem Außenborder, der/den Fernbedienung(en) sowie anderen, an das Netzwerk angeschlossenen Geräten.

Das Display verarbeitet sowohl *NMEA 2000* Standardnachrichten als auch urheberrechtlich geschützte Nachrichten. Es kontrolliert eine Anzahl von Steuerfunktionen und Optionen. Auf einige Optionen bzw. Betriebsarten kann nur zugegriffen werden, wenn dieses Display im System vorhanden ist. Auch auf ausgewählte Sensorkalibrierungen und Funktionen des Außenborders kann über das Display zugegriffen werden.

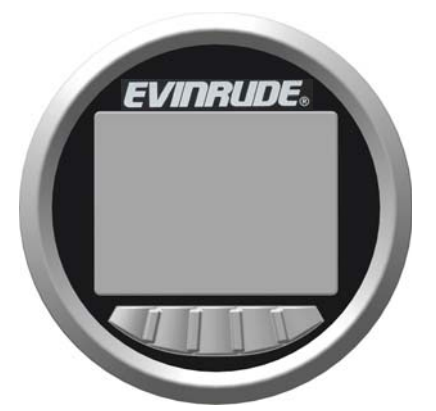

#### **FUNKTIONEN**

Unterstützt Einzel- und Doppel-Außenborderanwendungen. Zweimotorige Anwendungen erfordern 2 Messgeräte (eines für jeden Außenborder)

Ablesbar mit polarisierten Sonnenbrillengläsern

Helle Beleuchtung - 750 Nit (750 cd/m2)

Firmware-Update über USB-Schnittstelle möglich

Abgestimmt auf *Evinrude ICON II* Fernbedienungen und *Evinrude E-TEC G2* Außenborder

*NMEA 2000* Netzwerkschnittstelle

Vorkonfigurierte, vom Benutzer auswählbare Bildschirme

Beschreibender Text für Fehlercodes und Verfahren

Unterstützung mehrerer Sprachen

## <span id="page-4-1"></span>**SYSTEMFUNKTIONEN**

Das Display bietet mehrere Modi und Konfigurationsmenüs, die der Benutzer auswählen kann. Bestimmte Modi beeinflussen die Auswahl der Einheit und das Aussehen des Bildschirms. Andere Modi wirken zusammen mit Fernbedienung und Außenborderbetrieb und -funktionalität und beeinflussen sie.

Das Display kommuniziert mit anderen Systemkomponenten, einschließlich einem *Evinrude E-TEC G2* Außenborder, bis zu zwei Fernbedienungen und Geräten in einem *NMEA 2000* Netzwerk.

#### <span id="page-5-0"></span>**Anzeigeparameter**

Das Display unterstützt die folgenden Daten:

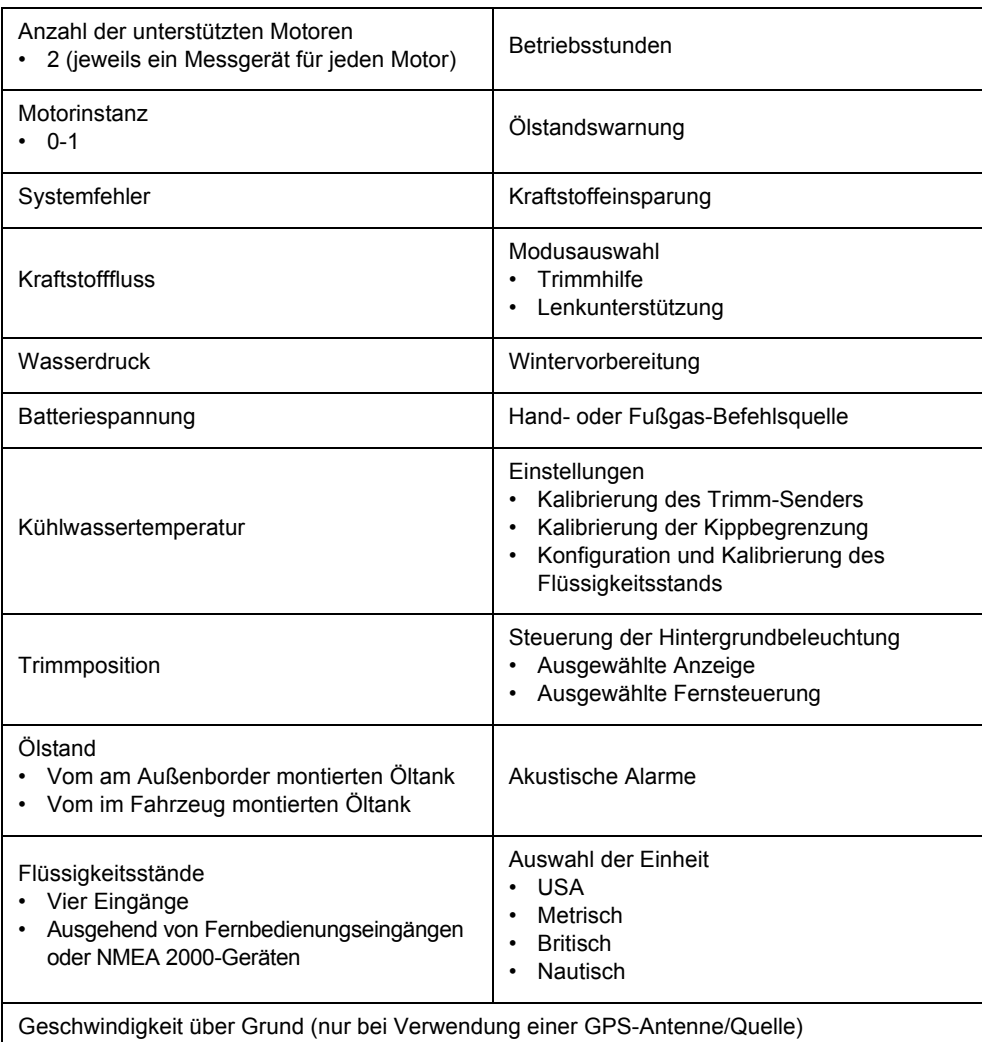

## <span id="page-6-0"></span>**INSTALLATION**

Vergewissern Sie sich, dass die folgenden Komponenten im Paket befinden:

#### **Bausatz mit GPS Art-Nr. 769968**

- Verschlussstopfen, Art.-Nr. 514690
- 2-poliger Stecker, Art-Nr. 51469696
- Einzelnes T-Stück Art-Nr. 764151
- GPS-Antenne Art-Nr. 767487
- Kabelbaum, Art.-Nr. 767749
- Messgerät-Baugruppe Art-Nr. 5010797
- Bedienungsanleitung Art-Nr. 362089

#### **Bausatz ohne GPS Art-Nr. 769969**

- Verschlussstopfen, Art.-Nr. 514690
- 2-poliger Stecker, Art-Nr. 51469696
- Einzelnes T-Stück Art-Nr. 764151
- Kabelbaum, Art.-Nr. 767749
- Messgerät-Baugruppe Art-Nr. 5010797
- Bedienungsanleitung Art-Nr. 362089

Bringen Sie die Gewindestangen an der Rückseite der Lehre an, und ziehen Sie sie fest.

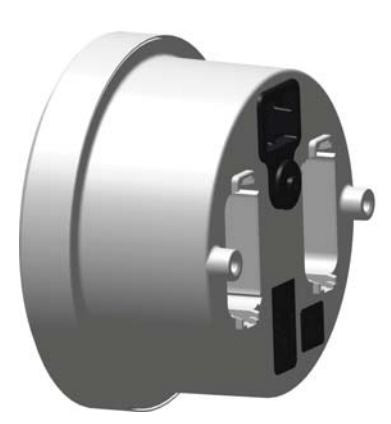

# <span id="page-7-0"></span>**ABMESSUNGEN DES MESSGERÄTES**

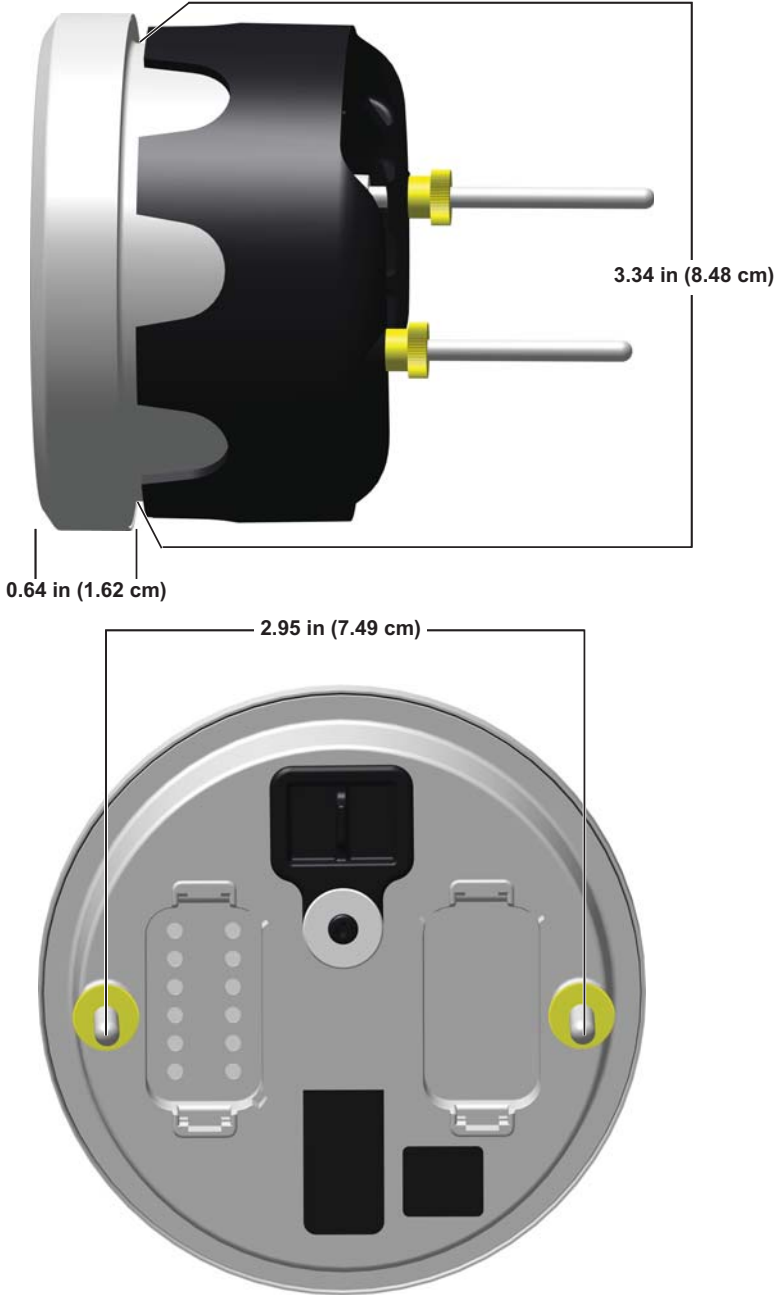

## <span id="page-8-0"></span>**ABSTAND DER INSTRUMENTENTAFEL**

#### <span id="page-8-1"></span>**Messgerätabstand (von Mittelpunkt zu Mittelpunkt)**

• Minimaler Mittepunkt-Aabstand - 10,16 cm (4")

#### <span id="page-8-2"></span>**Dicke der Instrumententafel**

• Maximale Plattendicke - 1" (2,54 cm)

#### <span id="page-8-3"></span>**Bohrlochgröße**

WICHTIG: Überprüfen Sie den Platz hinter der Schalttafel auf ausreichenden Instrumentenabstand.

• 3 3/8 Zoll. (86 mm)

## <span id="page-8-4"></span>**BEFESTIGEN DES MESSGERÄTES**

Stecken Sie das Gerät in die Schalttafelöffnung. Montieren Sie die hintere Klemme. Ziehen Sie die Muttern handfest an.

#### <span id="page-8-5"></span>**Elektrische Anschlüsse**

Schließen Sie Folgendes an:

- 2-poliger Deutsch-Stecker zur Warnhupe (optional)
- 2-poliger Deutsch-Stecker zum Anschluss an den Y-Steckverbinder der Zubehör-Stromversorgung
- den Anschluss des öffentlichen Netzes an das T-Stück des öffentlichen Netzes Informationen zur Kennzeichnung des Messgeräteanschlusses finden Sie unter **STECKVERBINDER-**

**KENNNZEICHNUNG**.

# <span id="page-8-6"></span>**EINSCHALTEN DES DISPLAYS (ON)**

Drehen Sie den Schlüsselschalter in Stellung ON oder starten Sie den Außenborder, um das Display einzuschalten.

**HINWEIS:** Es gibt keinen Netzschalter an diesem Messgerät.

## <span id="page-9-0"></span>**EINSTELLEN DES MESSGERÄTES**

#### <span id="page-9-1"></span>**Einstellungen**

Drücken Sie die Taste für die Hintergrundbeleuchtung und halten Sie sie gedrückt, um auf die Ansicht "Einstellungen" zuzugreifen.

Benutzen Sie die Ansicht "Einstellungen", um die Konfigurations- und Kalibrierungsoptionen einzustellen, das Kurzstreckenprotokoll zurückzustellen, das Display auf die Werkseinstellungen zurückzusetzen und die Firmware-Informationen aufzurufen.

Verwenden Sie die Pfeiltasten nach oben und unten, um die gewünschte Auswahl zu markieren. Drücken Sie die Pfeiltaste nach rechts, um die gewünschte Ansicht aufzurufen.

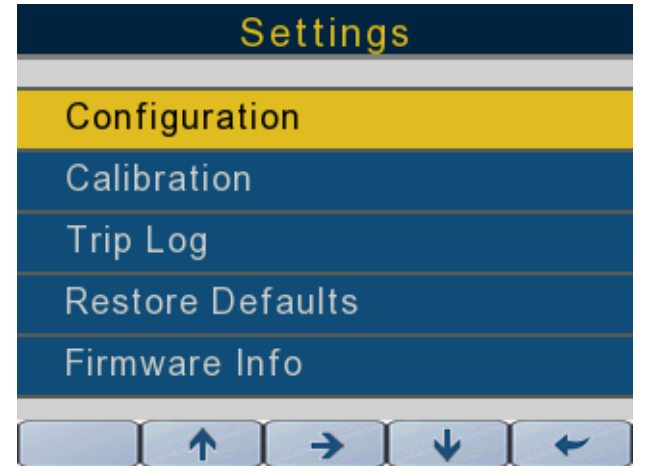

#### **Konfiguration**

Verwenden Sie die Pfeiltasten nach oben und unten, um die Option Konfiguration in der Ansicht "Einstellung" zu markieren. Drücken Sie die Taste mit dem Pfeil nach rechts, um die Konfigurationsansicht zu starten. Verwenden Sie die Konfigurationsansicht, um Einheiten, Tastentöne, Sprache und Motor einzustellen.

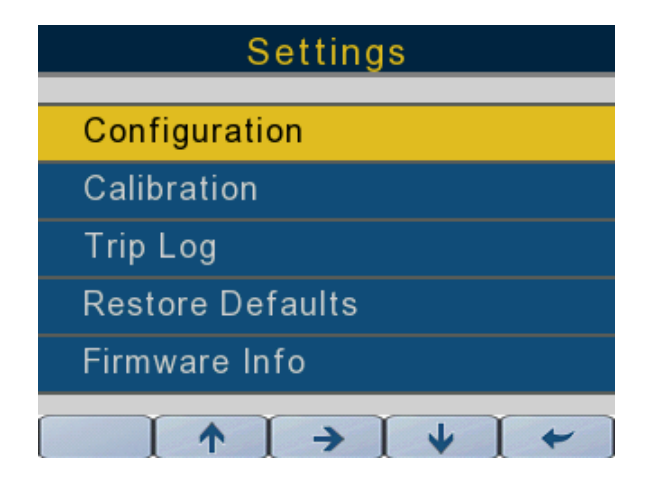

362089-20

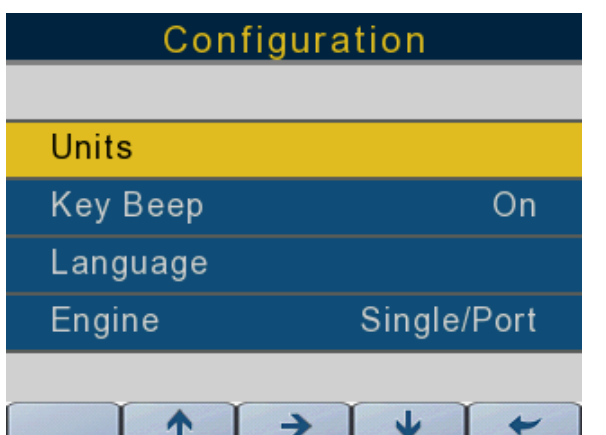

#### **Fahrzeuge/Motoren**

#### **Auswahl der Einheit**

**HINWEIS:** Wenn Nautik ausgewählt ist, ändern sich bestimmte Maßeinheiten. Die Technischen Daten finden Sie in der nachfolgenden Tabelle.

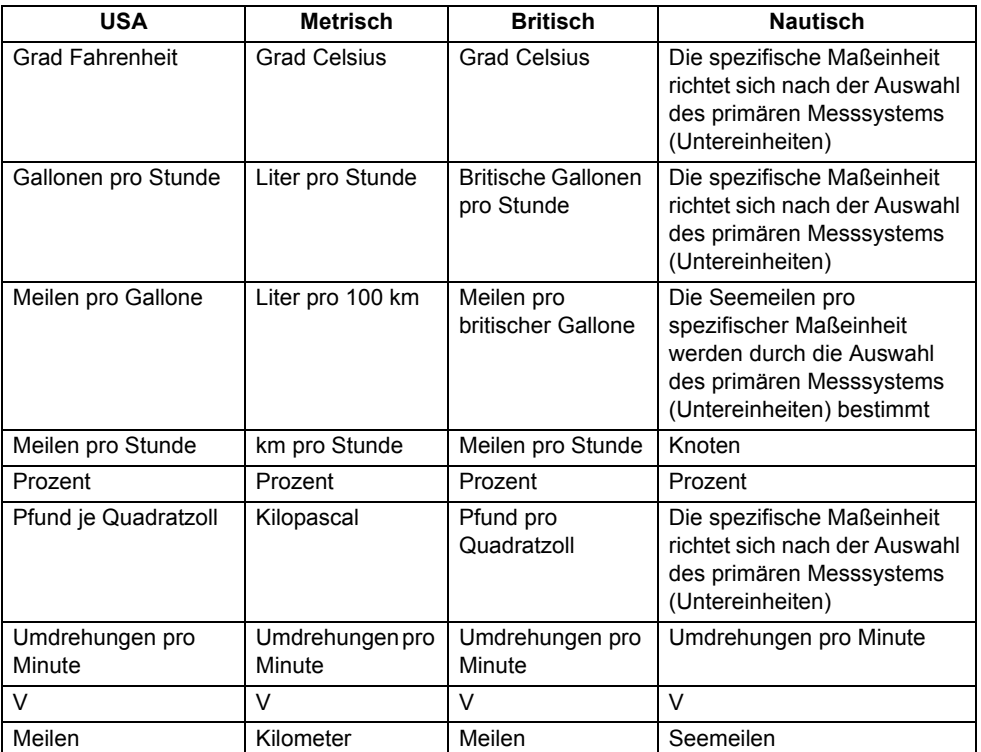

Verwenden Sie die Pfeiltasten nach oben und unten, um die gewünschte Auswahl der Maßeinheiten in der Liste zu markieren. Drücken Sie die Pfeiltaste nach rechts, um die gewünschte Ansicht der Maßeinheiten aufzurufen. Verwenden Sie die Pfeiltasten nach oben und unten, um Einheiten in den USA (Standardauswahl), Metrisch oder Zöllig oder Nautisch auszuwählen.

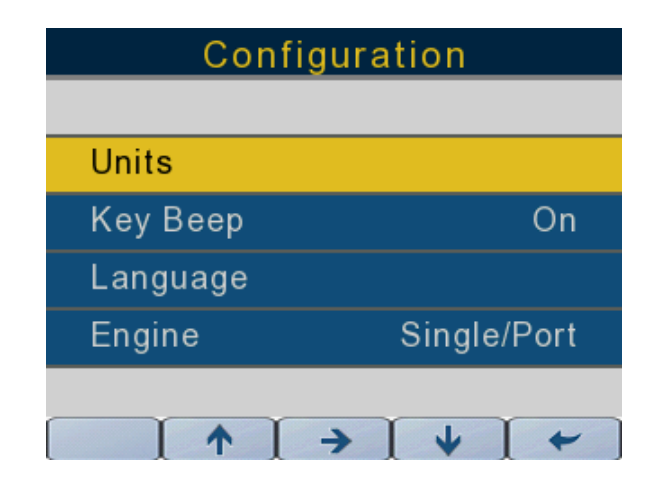

362089-22

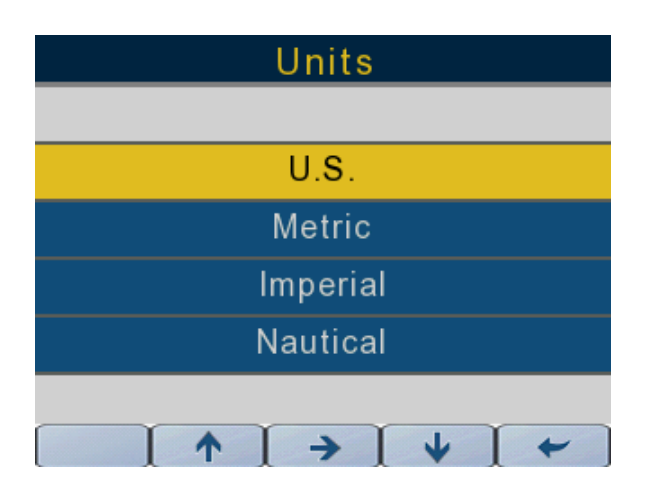

## **Tastensignalton**

Verwenden Sie die Pfeiltasten nach oben und unten, um die Tastentöne zu markieren. Drücken Sie die Pfeiltaste nach rechts, um die Tastentöne ein- und auszuschalten.

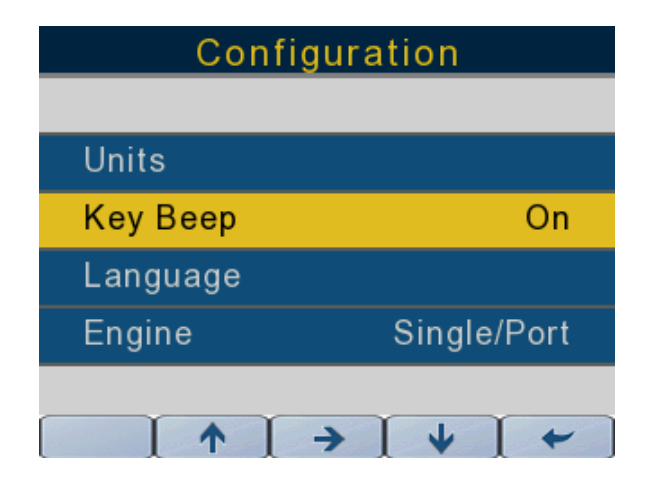

<sup>362089-15</sup>

#### **Sprache**

Verwenden Sie die Pfeiltasten nach oben und unten, um die Sprache zu markieren. Drücken Sie die Taste mit dem Pfeil nach rechts, um die Sprachansicht zu starten.

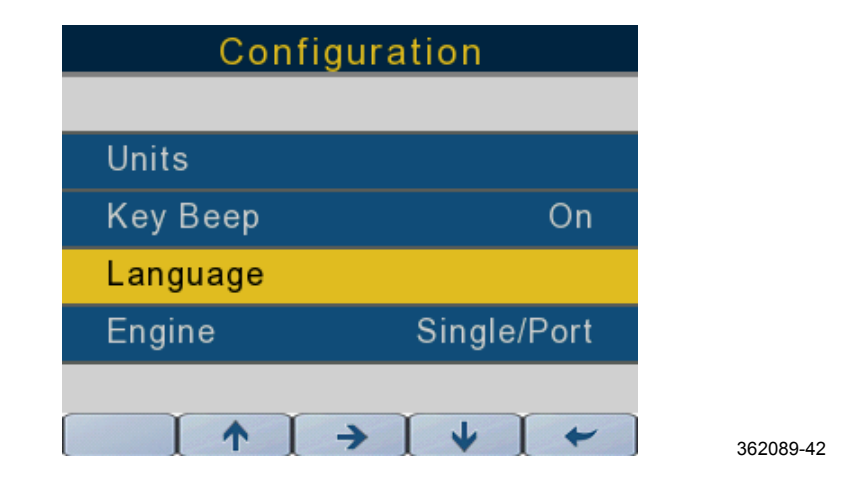

Verwenden Sie die Pfeiltasten nach oben und unten, um die Sprachauswahl (Englisch (Standard), Französisch, Spanisch, Italienisch oder Deutsch) zu markieren. Drücken Sie die Pfeiltaste nach rechts, um die Sprachauswahl zu bestätigen.

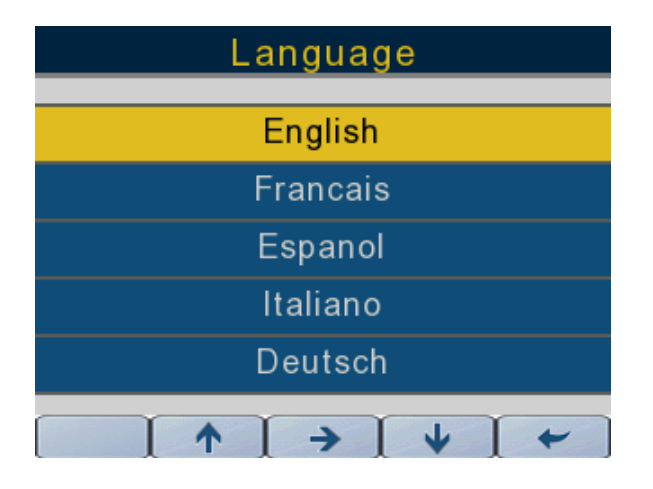

362089-21

#### **Motor**

Verwenden Sie die Pfeiltasten nach oben und unten, um den Motor zu markieren.

Drücken Sie die Taste mit dem Pfeil nach rechts, um die Auswahl zu ändern.

Verwenden Sie für Anwendungen mit einem Motor die Einstellung Single/Port.

Für Anwendungen mit zwei Motoren sind zwei Messgeräte erforderlich (eines für jeden Motor).

Verwenden Sie die Einstellung Single/Port für den Backbordmotor und die Einstellung Starboard für den Steuerbordmotor.

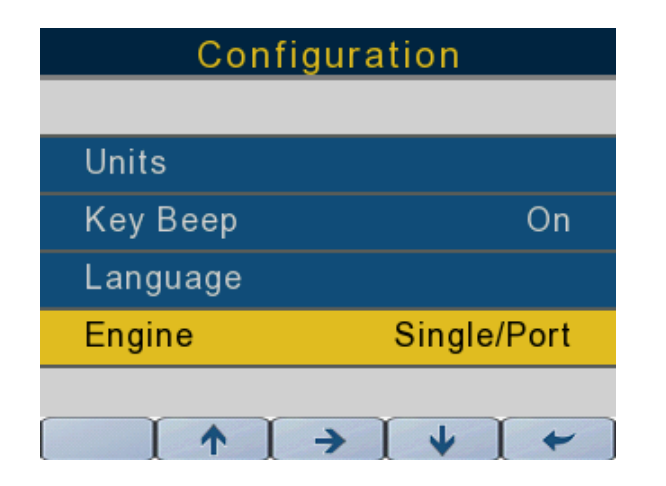

#### <span id="page-15-0"></span>**Kalibrierung**

Verwenden Sie die Pfeiltasten nach oben und unten, um die Kalibrierung zu markieren. Drücken Sie die Taste mit dem Pfeil nach rechts, um die Konfigurationsansicht zu öffnen. Benutzen Sie den Kalibrierungsbildschirm, um die Kalibrierungsoptionen für Flüssigkeitsbehälter, Trimmen und Kippen einzustellen.

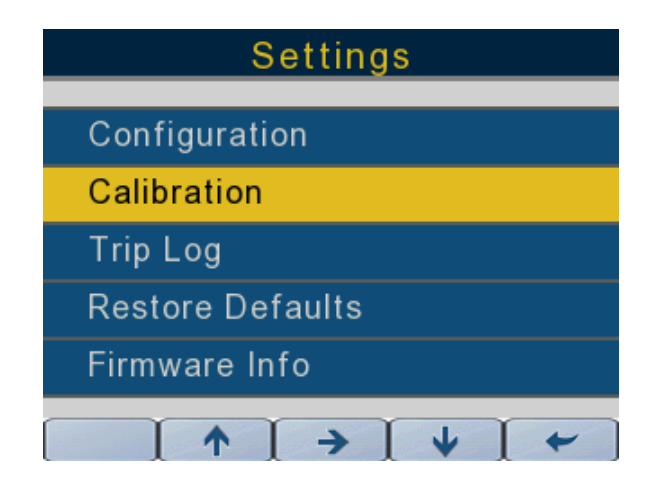

362089-27

#### **Flüssigkeitsbehälter**

Drücken Sie die Pfeiltaste nach oben und unten, um die Option Flüssigkeitstanks auszuwählen.

Drücken Sie die Pfeiltaste nach rechts, um die Kalibrierpegel (2, 3 oder 5 Punkte) und das Tankvolumen einzustellen.

Die Eingangsquelle(n) für den Flüssigkeitstank werden (falls zutreffend) vom Steuerkopf oder über das NMEA 2000-Netzwerk bezogen.

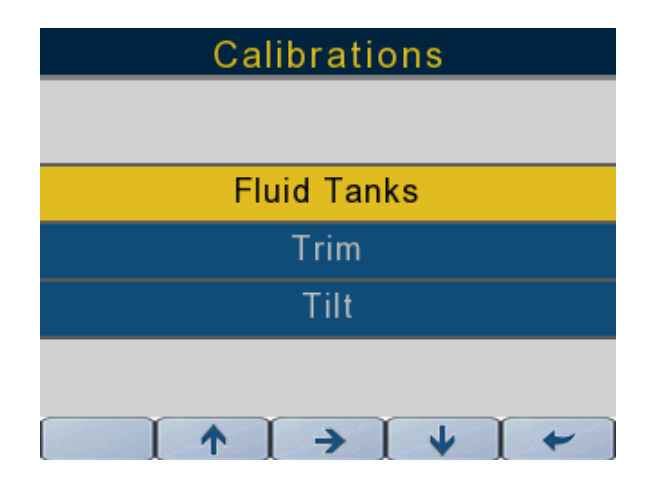

Drücken Sie die Pfeiltaste nach rechts, um auf die Ansicht zur Fluidkalibrierung für den ausgewählten Kraftstofftank zuzugreifen.

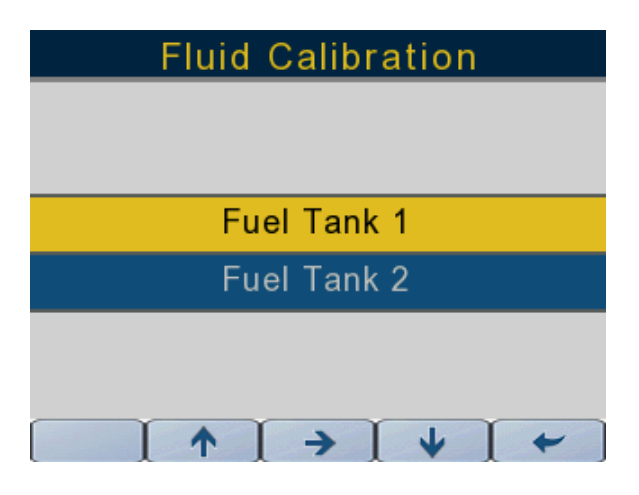

362089-31

Drücken Sie die Pfeiltaste nach oben und unten, um Folgendes auszuwählen.

#### **Fluidtyp**

Der Flüssigkeitstyp ist nicht konfigurierbar.

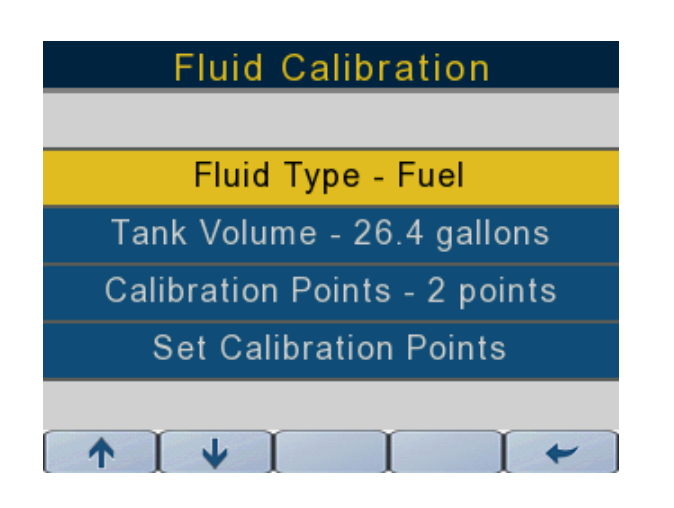

#### **Tankvolumen**

Verwenden Sie die Pfeiltasten nach oben und unten, um das Tankvolumen zu markieren.

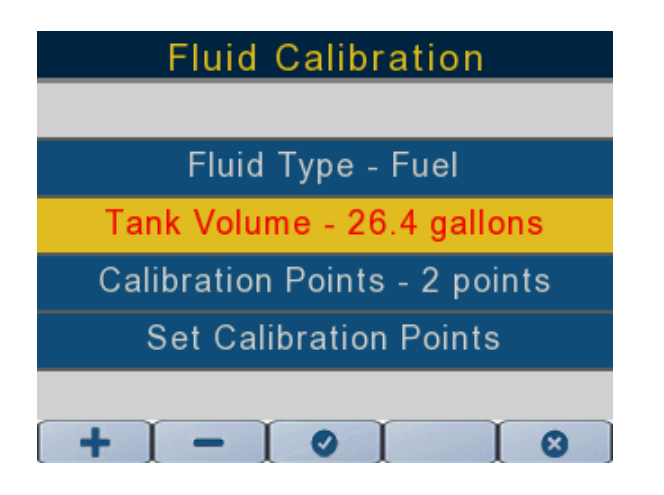

362089-33

Sobald das Tankvolumen markiert ist, drücken Sie den Pfeil nach rechts. Der Text wird rot dargestellt.

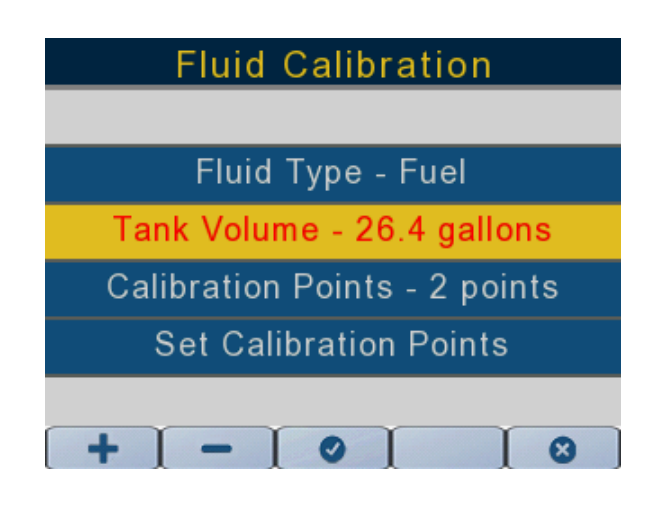

362089-34

Verwenden Sie die Pfeiltasten nach oben und unten, um das entsprechende Tankvolumen zu markieren.

Drücken Sie das Kontrollkästchen, um die Auswahl zu bestätigen.

Drücken Sie die Pfeiltaste nach links, um zur vorherigen Ansicht zurückzugehen.

#### **Kalibrierpunkte**

Verwenden Sie die Pfeiltasten nach oben und unten, um die Kalibrierpunkte zu markieren.

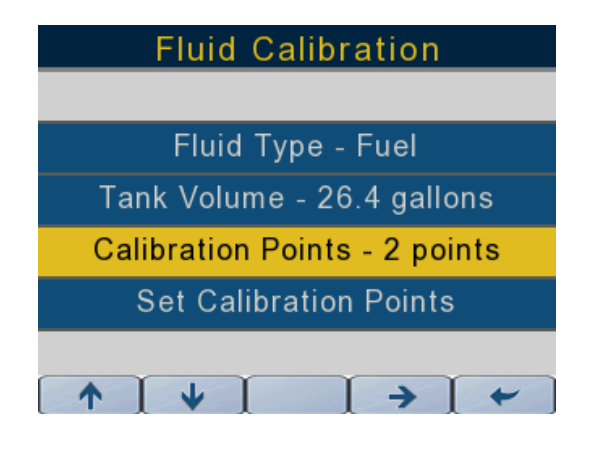

362089-35

Sobald die Kalibrierpunkte markiert sind, drücken Sie die Pfeiltaste nach rechts.

Drücken Sie die Tasten + und -, um die entsprechende Anzahl von Kalibrierpunkten (2, 3 oder 5) auszuwählen.

Drücken Sie die Pfeiltaste nach links, um zur vorherigen Ansicht zurückzugehen.

#### **Kalibrierpunkte einstellen**

Verwenden Sie die Pfeiltasten nach oben und unten, um die Kalibrierpunkte zu ändern.

**WICHTIG:** Lassen Sie den Schwimmer am Tankflüssigkeitssendegerät ganz unten in seinem Hubbereich, wenn Sie den Füllstand auf 0% einstellen.

**WICHTIG:** Lassen Sie den Schwimmer am Tankflüssigkeitssendegerät ganz oben in seinem Hubbereich, wenn Sie den Füllstand auf 100% einstellen.

**HINWEIS:** Es müssen nicht alle Kalibrierpunkte gleichzeitig eingestellt werden.

Drücken Sie die Pfeiltaste nach rechts, um den entsprechenden Kalibrierpunkt einzustellen.

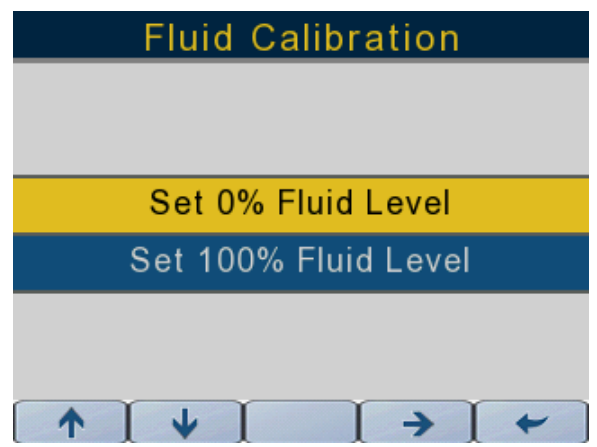

362089-36

Drücken Sie die Pfeiltaste nach links, um zur vorherigen Ansicht zurückzugehen.

Wiederholen Sie diesen Vorgang für alle Tanks und alle Füllstände, die von diesem Messgerät überwacht werden sollen.

## **Trimm**

Drücken Sie die Pfeiltaste nach oben und unten, um die Trimm-Option auszuwählen.

Drücken Sie die Pfeiltaste nach rechts und folgen Sie den Anweisungen auf dem Bildschirm, um die unteren und oberen Trimmlimits einzustellen.

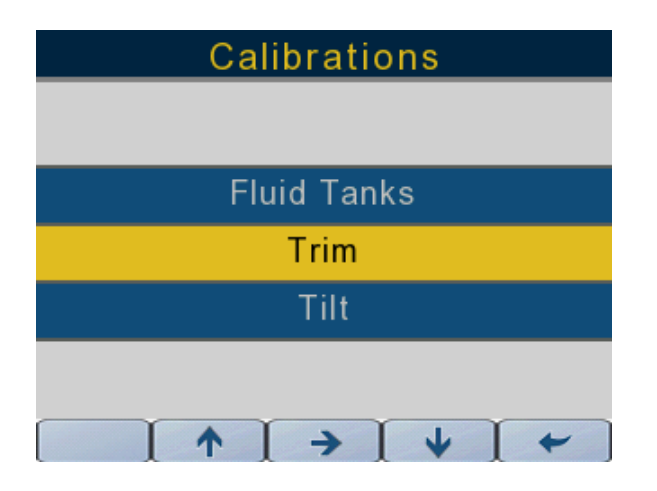

362089-24

Drücken Sie die Pfeiltaste nach links, um zur vorherigen Ansicht zurückzugehen.

#### **Kippen**

Drücken Sie die Pfeiltaste nach oben und unten, um die Trimm-Option auszuwählen.

Drücken Sie die Pfeiltaste nach rechts, um die Kipp-Option auszuwählen.

Folgen Sie den Anweisungen auf dem Bildschirm, um die maximale Neigungsgrenze einzustellen oder aufzuheben.

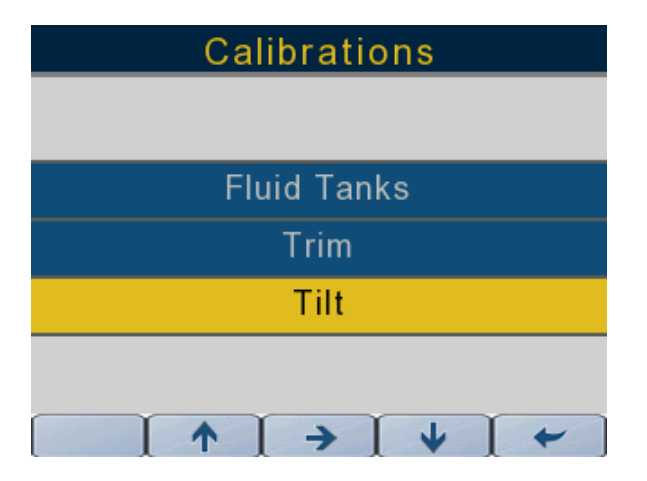

362089-25

Drücken Sie die Pfeiltaste nach links, um zur vorherigen Ansicht zurückzugehen.

#### <span id="page-21-0"></span>**Kurzstrecken-Protokoll**

Verwenden Sie die beiden folgenden Ansichten, um die Kurzstrecken-Protokolle für Reise 1 und Reise 2 zurückzusetzen.

Drücken Sie die Pfeiltaste nach oben und unten, um das Kurzstrecken-Protokoll auszuwählen.

Drücken Sie die Taste mit dem Pfeil nach rechts, um auf das Menü Kurzstrecken-Protokoll zuzugreifen.

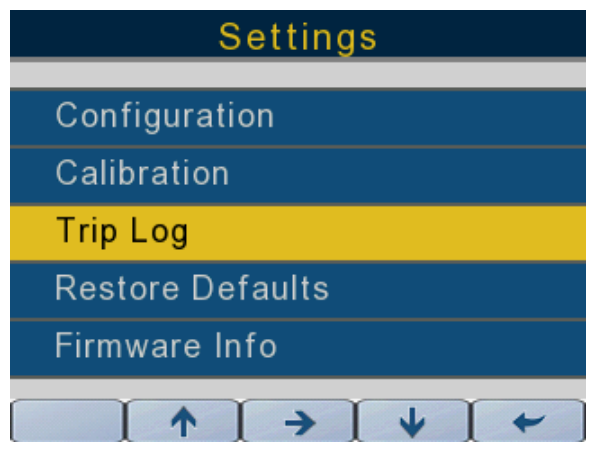

362089-29

#### **Kurzstrecken-Protokolle zurücksetzen**

Verwenden Sie die Pfeiltasten nach oben und unten, um das zurückzusetzende Kurzstrecken-Protokoll zu markieren.

Drücken Sie die Taste mit dem Pfeil nach rechts, um das Kurzstrecken-Protokoll zurückzusetzen.

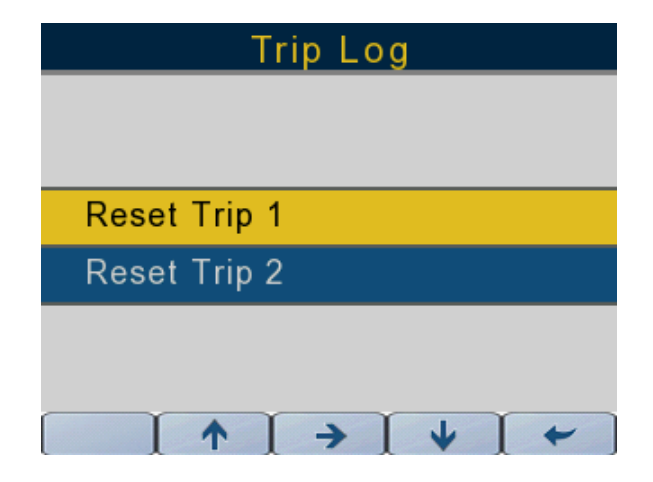

#### <span id="page-22-0"></span>**Standard wiederherstellen**

Verwenden Sie die Ansicht Standard wiederherstellen, um die Anzeige auf die werkseitigen Standardeinstellungen zurückzusetzen.

Drücken Sie die Pfeiltaste nach oben und unten, um die Option "Standardeinstellung wiederherstellen auszuwählen.

Drücken Sie die Taste mit dem Pfeil nach rechts, um auf das Menü Standardeinstellung wiederherstellen zuzugreifen.

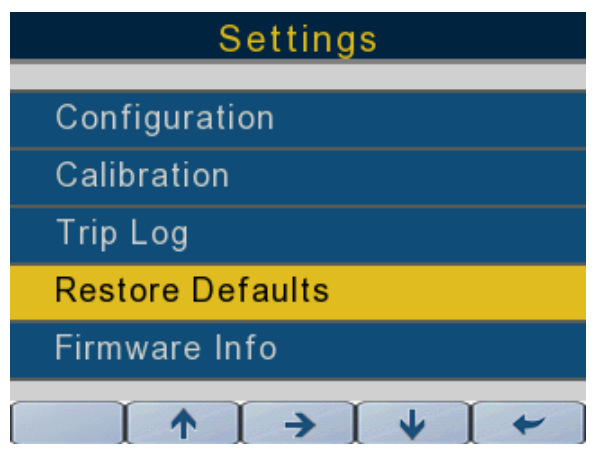

362089-18

#### <span id="page-22-1"></span>**Firmware-Informationen**

Benutzen Sie diesen Bildschirm, um die aktuellen Firmware-Informationen für das Display anzuzeigen.

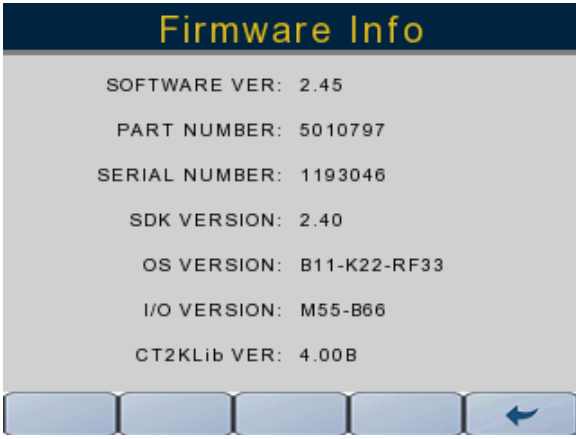

## <span id="page-23-0"></span>**MODUSAUSWAHL**

Drücken Sie die Taste "Modus wählen", um auf den Bildschirm "Modus wählen" zuzugreifen. In der folgenden Tabelle werden die Funktionen für "Modus wählen" beschrieben:

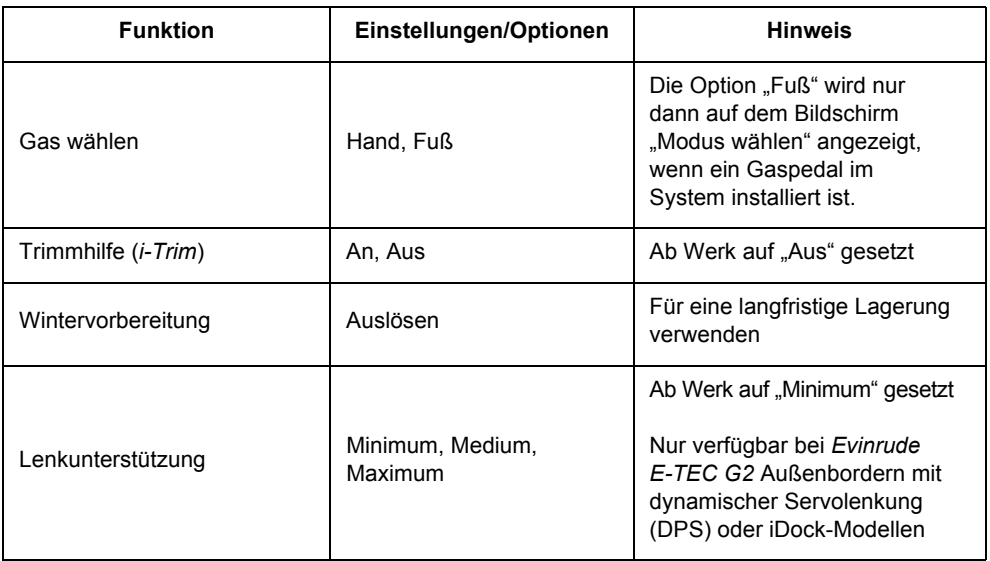

#### <span id="page-23-1"></span>**Gasquelle**

Die Gasauswahl "Hand" wird angezeigt. Drücken Sie die Taste mit dem Pfeil nach rechts, um zwischen "Hand" und "Fuß" hin- und herzuschalten.

Die Gasquelle ist nur bei dem auf Port/Single eingestellten Messgerät verfügbar

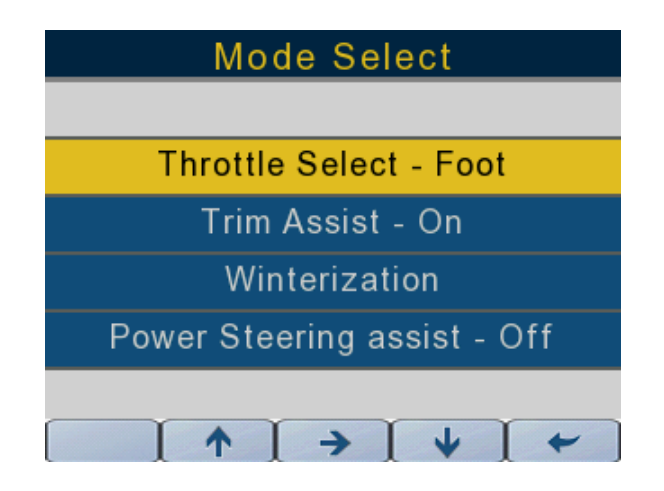

### <span id="page-24-0"></span>**Trimmhilfe**

Wählen Sie die Option "Trimmhilfe". Drücken Sie die Taste mit dem Pfeil nach rechts, um die Auswahl zwischen "An" und "Aus" umzuschalten.

Verwenden Sie das auf Port/Single eingestellte Messgerät, um den Trimmassistenten für Konfigurationen mit einem Motor und sowohl Backbord- als auch Steuerbordmotoren bei Anwendungen mit zwei Motoren einzustellen.

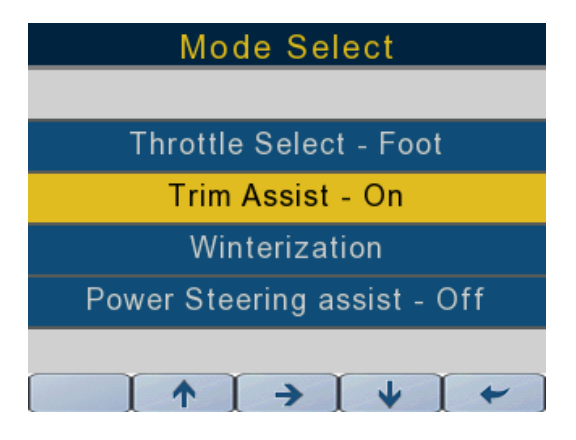

362089-12

#### <span id="page-24-1"></span>**Wintervorbereitung**

Drücken Sie die Pfeiltaste nach oben und unten, um die Option "Wintervorbereitung" auszuwählen. Drücken Sie die Pfeiltaste nach rechts, um das Verfahren "Wintervorbereitung" zu starten. Befolgen Sie die Aufforderungen auf dem Bildschirm, um die Wintervorbereitung des Außenborders abzuschließen. Verwenden Sie das Messgerät, das auf Port/Single eingestellt ist, für die Wintervorbereitung von

Einmotoren- und Zwillingsmotoren.

Verwenden Sie das Messgerät, das auf Steuerbord eingestellt ist, für die Wintervorbereitung von Doppel-Steuerbord-Motoren.

**HINWEIS:** Der Motor muss laufen, um das Verfahren der Wintervorbereitung zu initialisieren.

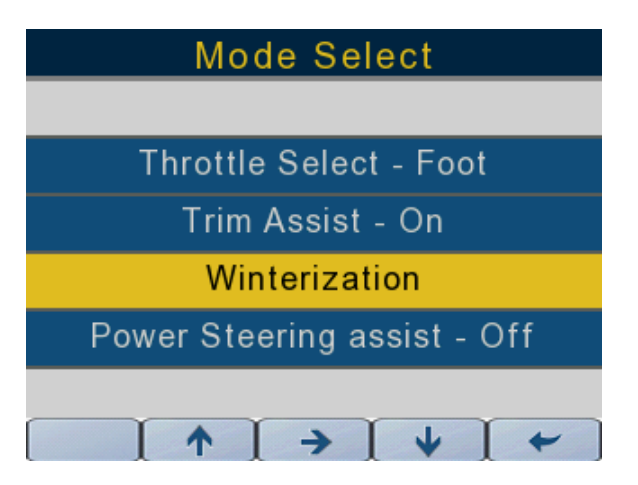

#### <span id="page-25-0"></span>**Lenkunterstützung**

Drücken Sie die Pfeiltaste nach oben und unten, um die Option "Servolenkungshilfe" auszuwählen. Drücken Sie die Taste mit dem Pfeil nach rechts, um die Auswahl zwischen "Minimale Unterstützung", "Mäßige Unterstützung" und "Maximale Unterstützung" umzuschalten.

Verwenden Sie das auf Port/Single eingestellte Messgerät, um den Servolenkungsassistenten für Konfigurationen mit einem Motor und sowohl Backbord- als auch Steuerbordmotoren bei Anwendungen mit zwei Motoren einzustellen.

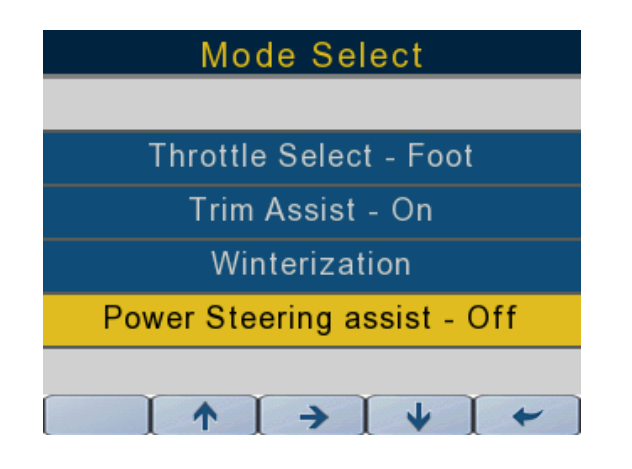

362089-19

#### <span id="page-25-1"></span>**Instrumentspezifische Hintergrundbeleuchtung**

Die Hintergrundbeleuchtung kann auf drei verschiedene Arten eingestellt werden und ist in 10%- Schritten von 10% bis 100% einstellbar. Die Hintergrundbeleuchtungsstufe bleibt gespeichert, wenn das Display ausgeschaltet wird.

1) DRÜCKEN SIE DEN KNOPF GANZ RECHTS AUF DEM MESSGERÄT, UM AUF DIE EINSTELLUNG DER HINTERGRUNDBELEUCHTUNG ZUZUGREIFEN

- 2) ÜBER DAS MENÜ EINRICHTUNG/HINTERGRUNDBELEUCHTUNG AUF DEM MESSGERÄT
- 3) ÜBER EINEN PREMIUM-STEUERKOPF ICON II (SIEHE ANWEISUNGEN ZUM STEUERKOPF).

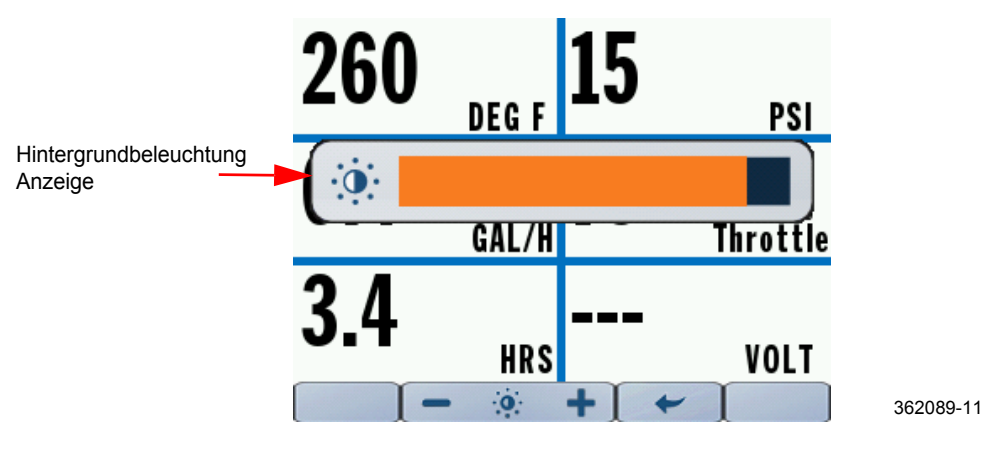

## <span id="page-26-0"></span>**GEBRAUCH DES DISPLAYS**

Drücken Sie eine Taste einmal, um auf die erste Ansicht zuzugreifen. Durch die erneute Betätigung derselben Taste können Sie auf die zweite Ansicht zugreifen.

Wenn das Messgerät eingeschaltet ist, kehrt es zu der Ansicht zurück, die beim Ausschalten angezeigt wird.

**HINWEIS:** Mit der Taste "Modus wählen" wird nur auf einen einzigen Bildschirm zugegriffen.

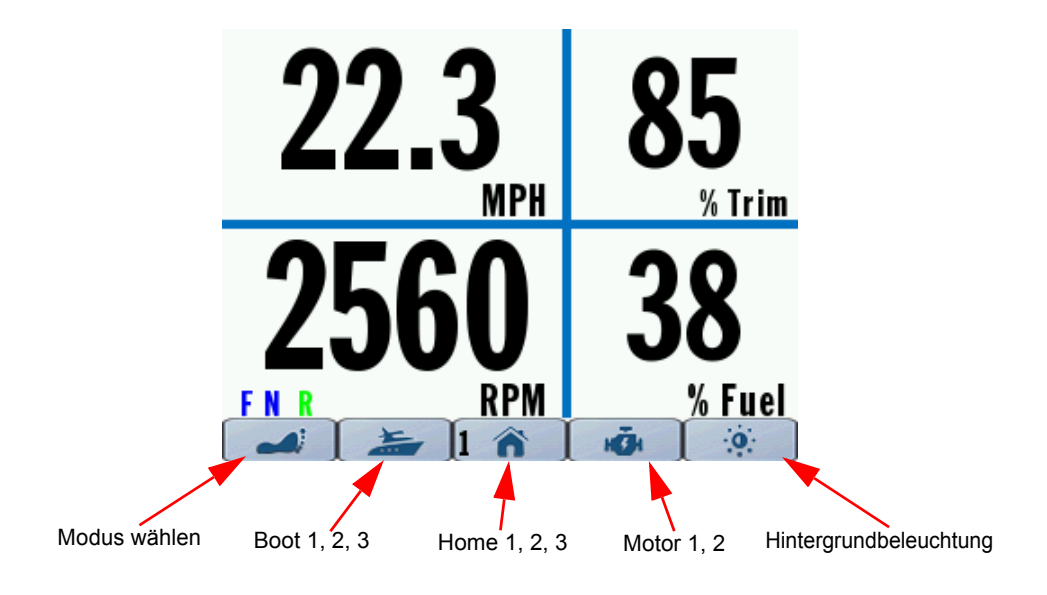

## <span id="page-27-0"></span>**DISPLAY-ANSICHTEN**

#### <span id="page-27-1"></span>**Home 1**

Drücken Sie die Taste "Home" einmal, um auf den Bildschirm "Home 1" zuzugreifen. Die gezeigten Daten sind:

- Geschwindigkeit über Grund (nur verfügbar, wenn ein GPS-Gerät vorhanden ist)
- Motordrehzahl pro Minute
- Getriebeposition
- Motor-Trimposition
- Kraftstoffstand (Summe der gesamten Kraftstoffquellen)

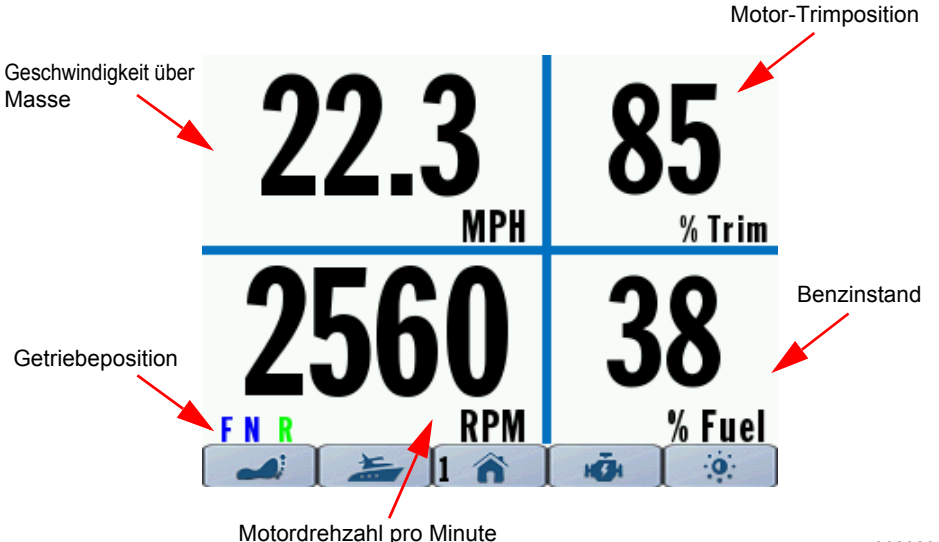

## <span id="page-28-0"></span>**Home 2**

Drücken Sie die Taste "Home" ein zweites Mal, um auf den Bildschirm "Home 2" zuzugreifen. Die gezeigten Daten sind:

- Geschwindigkeit über Grund (nur verfügbar, wenn ein GPS-Gerät vorhanden ist)
- Motordrehzahl pro Minute
- Getriebeposition
- Kraftstoffstand (Summe der gesamten Kraftstoffquellen)
- Motor-Trimposition
- Kraftstofffluss

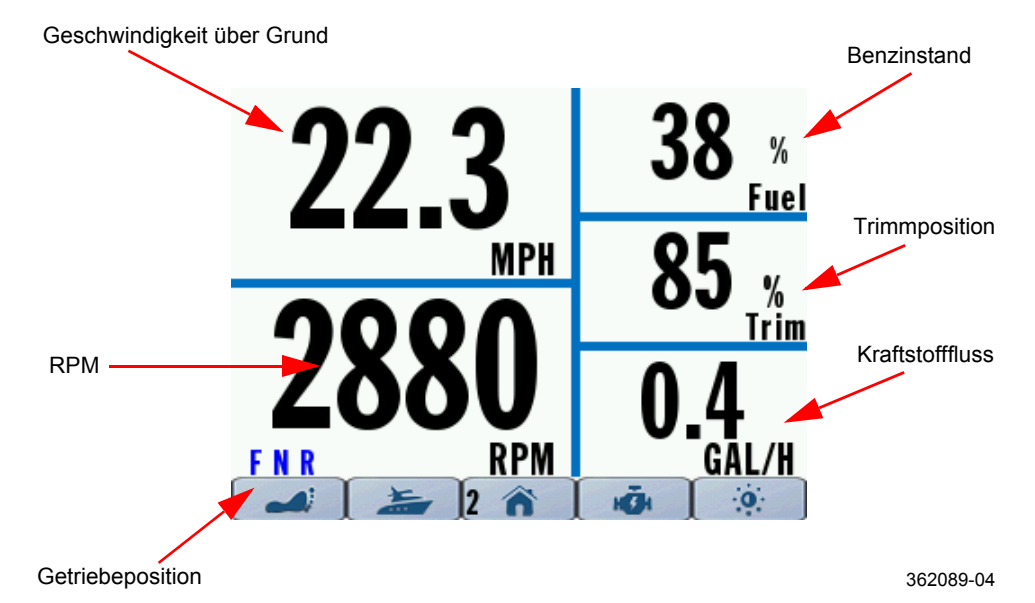

#### <span id="page-29-0"></span>**Home 3**

Drücken Sie die Taste "Home" ein drittes Mal, um auf die Ansicht "Home 3" zuzugreifen. Die gezeigten Daten sind:

- Geschwindigkeit über Grund (nur verfügbar, wenn ein GPS-Gerät vorhanden ist)
- Motordrehzahl pro Minute
- Getriebeposition
- Motor-Trimposition
- Wasserdruck oder Motorkühlmitteltemperatur

Geschwindigkeit über Grund

![](_page_29_Picture_8.jpeg)

#### <span id="page-30-0"></span>**Boot 1**

Drücken Sie einmal die Taste "Boot", um auf die Ansicht "Boot 1" zuzugreifen.

Die Anzeige des Messgerätes variiert je nach Systemkonfiguration. Verwenden Sie die neueste Version der Evinrude-Diagnosesoftware, um bis zu vier (4) Tanks zu konfigurieren - zwei Kraftstofftanks, einen Öltank am Motor und einen Öltank am Schiff.

Der Füllstand wird als Balkendiagramm mit ¼-Teilungen dargestellt. Das Balkendiagramm zeigt 100%, wenn der Tank voll ist und 0%, wenn der Tank leer ist.

Die gezeigten Daten sind:

- Kraftstoffstand Tank 1 (Instanz 4)
- Kraftstoffstand Tank 2 (Instanz 5)
- Ölstand des Motors an Bord (Instanz 0 oder 1 je nach Messgerätekonfiguration).
- Hilfsölstand (Standard z.B. 6)

![](_page_30_Picture_9.jpeg)

#### <span id="page-31-0"></span>**Boot 2**

Drücken Sie die Taste "Boot" ein zweites Mal, um auf den Bildschirm "Boot 2" zuzugreifen. Auf diesem Bildschirm werden Betriebsdaten für die Kraftstoffeinsparung des Fahrzeugs angezeigt.

Die gezeigten Daten sind:

- Kraftstoffeinsparung
- Motor-Trimposition
- Geschwindigkeit über Grund (nur verfügbar, wenn ein GPS-Gerät vorhanden ist)
- Kraftstoffverbrauch
- Drosselklappenposition
- Reichweite\* verwendet die Summe der Kraftstofftankstände und den Durchschnittswert der Kraftstoffwirtschaftlichkeit
- Verbleibender Kraftstoff Summe aller Kraftstofftanks

![](_page_31_Figure_10.jpeg)

#### <span id="page-32-0"></span>**Boot 3**

Drücken Sie die Taste "Boot" ein drittes Mal, um auf die Ansicht "Boot 3" zuzugreifen. Auf diesem Bildschirm werden Betriebsdaten für die beiden unabhängigen Kurzstrecken-Protokolle des Fahrzeugs angezeigt.

Kurzstrecken-Protokolle sind nur auf dem Messgerät verfügbar, das auf Port/Single eingestellt ist, sowohl für Einmotoren- als auch für Zweimotorenkonfigurationen.

Die angezeigten Daten beziehen sich auf Trip 1 und Trip 2:

- Entfernung
- Laufzeit
- Verbrauchter Kraftstoff (kumulativ aus allen Kraftstofftanks)

![](_page_32_Figure_7.jpeg)

## <span id="page-33-0"></span>**Motor 1**

Drücken Sie die Taste "Motor", um auf den Bildschirm "Motor 1" zuzugreifen. Die gezeigten Daten sind:

- Motorwassertemperatur
- Kraftstoffeinsparung
- Motorbetriebsstunden
- Wasserdruck (falls vorhanden)
- Drosselklappenposition
- Batteriespannung

![](_page_33_Figure_8.jpeg)

#### <span id="page-34-0"></span>**Motor 2**

Drücken Sie die Taste "Motor 2" ein zweites Mal, um auf den Bildschirm "Motor 2" zuzugreifen. Diese Ansicht zeigt aktive Systemfehler an.

![](_page_34_Picture_2.jpeg)

362089-10

## <span id="page-34-1"></span>**SYSTEMINFORMATIONEN**

#### <span id="page-34-2"></span>**Systemfehler**

Wenn ein aktiver oder aktueller Fehler über einen Steuerkopf, ein mechanisches Steuermodul, einen Motor, ein Joystick-Modul, eine Sammelsteuerung und ein Drucksensormodul auf das *NMEA 2000* Netzwerk übertragen wird, führt das Messgerät eine der folgenden Aktionen aus:

- Anzeige des aktiven Fehlers auf der Seite Motor 2
- Aktivierung der entsprechende Motorzustandsanzeige (Öl, Temperatur, Motor prüfen, Batterie)
- Aktivierung eines Popup-Fensters mit den entsprechenden Fehlerinformationen. Das Popup-Fenster wird orangefarben dargestellt. Zusätzlich wird die entsprechende Motorzustandsanzeige hervorgehoben.

**HINWEIS:** Ein Popup-Fenster mit akustischem Alarm zeigt die entsprechenden Fehlerinformationen an und die Popup-Farbe ist rot. Zusätzlich wird die entsprechende Motorstatusanzeige hervorgehoben.

![](_page_35_Picture_0.jpeg)

## **Fault #2/2**

Excessive Knock - Cylinder #3 Reduce throttle, restart engine<br>Verify fuel quality, Service soon

Source: EMM (1) Fault code: 3

![](_page_35_Picture_4.jpeg)

Ein Pop-up-Warnhinweis und eine akustische Warnung, oder beides, bleiben bestehen, bis eine Bestätigung durch den Bediener erfolgt. Ist ein Fehler aktiv, wird er in den Informationen über aktive Fehler auf der Motorseite 2 angezeigt.

Die Fehleranzeige hängt von der Instanzkonfiguration des Messgeräts ab (Port/Single für Einzelmotorenkonfigurationen und Port Engines für Doppelmotorenkonfigurationen). Steuerbordauswahl für Steuerbordmotoren bei zweimotorigen Anwendungen).

- EMM-Fehlercodes werden nur auf der Seite Motor 2 auf dem Messgerät angezeigt, dessen Instanz mit der Quelle des Fehlercodes übereinstimmt. **Beispiel:** Wenn das Steuerbord-EMM einen Fehler aktiviert, kann diese Fehlerinformation nur auf der Seite von Motor 2 des auf Steuerbord eingestellten Messgerätes gefunden werden.
- Steuerkopf-Fehlercodes werden nur auf der Seite Motor 2 auf dem Messgerät angezeigt, das auf Backbord/Einzel eingestellt ist.
- Fehler am mechanischen Steuermodul werden nur auf der Seite Motor 2 auf dem Messgerät angezeigt, das auf Backbord/Einzel eingestellt ist.
- Fehler am Joystickmodul werden nur auf der Seite Motor 2 auf dem Messgerät angezeigt, das auf Backbord/Einzel eingestellt ist.
- Die Verteilersteuerung wird auf der Seite Engine 2 auf dem Messgerät angezeigt, dessen Instanz mit der Quelle des Fehlercodes übereinstimmt. **Beispiel:** Wenn das Steuerbord-EMM einen Fehler aktiviert, kann diese Fehlerinformation nur auf der Seite von Motor 2 des auf Steuerbord eingestellten Messgerätes gefunden werden.
- Fehler am Drucksensormodul werden nur auf der Seite Motor 2 auf dem Messgerät angezeigt, das auf Backbord/Einzel eingestellt ist.

## <span id="page-37-0"></span>**STECKVERBINDER-KENNZEICHNUNG**

**HINWEIS:** Der USB-Anschluss wird für Firmware-Aktualisierungen verwendet - fragen Sie Ihren Händler.

![](_page_37_Picture_2.jpeg)

**Rückansicht**

## <span id="page-38-0"></span>**FEHLERBEHEBUNG**

![](_page_38_Picture_146.jpeg)

![](_page_38_Picture_147.jpeg)

![](_page_38_Picture_148.jpeg)

![](_page_38_Picture_149.jpeg)

![](_page_39_Picture_103.jpeg)

![](_page_39_Picture_104.jpeg)

![](_page_39_Picture_105.jpeg)

## <span id="page-40-0"></span>**BEFESTIGUNGSVORLAGE**

Verwenden Sie eine 3 3 3/8" Lochsäge, um ein Loch entlang der gestrichelten Linie zu schneiden. Stellen Sie sicher, dass die Druckeinstellungen auf 100% eingestellt sind.

Stellen Sie VOR dem Schneiden sicher, dass das Messgerät korrekt auf die Schablone ausgerichtet ist.

![](_page_40_Picture_3.jpeg)

# SKI-DOO® SEA-DOO® CAN-AM® LYNX<sup>®</sup> EVINRUDE® ROTAX®

![](_page_43_Picture_1.jpeg)

www.brp.com